## ラインズ eライブラリ アドバンス (AI型ドリル)の使い方

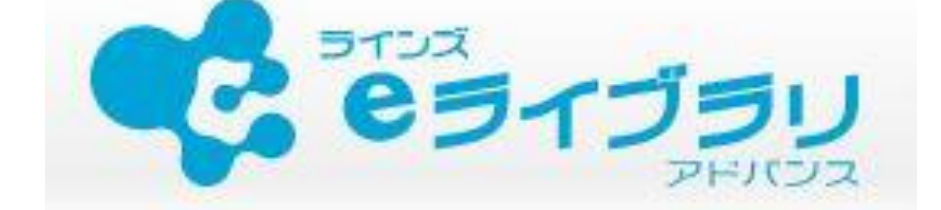

 $\tilde{\vec{r}}$ <br>学校のタブレットで、「ラインズ eライブラリ アドバンス」というAI型ドリルが使える ようになりました。冬休みにタブレットを持ち帰り、家庭でもドリルに取り組んでみま しょう。

< AIドリルって? >

ドリルに取り組んでいくとデータが蓄積され、得意なところ、苦手なところ、間違えやす いところなどをAIが判断します。それをもとにして、その子に応じた問題を出してくれ たりします。そのため、<u>ドリルには本人が取り組むこと</u>が大切です。

< どんなことができるの? >

ごご。とない。<br>国語と算数、3年生以上は理科と社会、5、6年生の外国語の問題に挑戦することができま す。先生いらみなさんに問題を出したり、先生とメッセージをやり取りしたりもできます が、<u>冬休み中には、ドリルに取り組むだけ</u>とします。

< どこまでドリルをやったらいいの? >

、\*<br>今はドリルをやり始めたばかりなので、<u>自分が学習したところまで</u>で、ドリルに挑戦して みましょう。誓校でまだ。<br>みましょう。学校でまだ学習していないところに挑戦するのは少し待ってください。ただ し、自分の学年よりも下の学年のには、挑戦してもよいこととします。

でください。余裕のある人はタブレットのドリルにも取り組んでみてください。

 $^{\textcircled{\tiny 1}}$ 

マイクロソフトエッジのお気に入りから、または、デスクトップ上のアイコンから起動させます。 き い じょう きどう

 $(2)$ 

「ラインズ eライブラリ アドバンス」にログインします

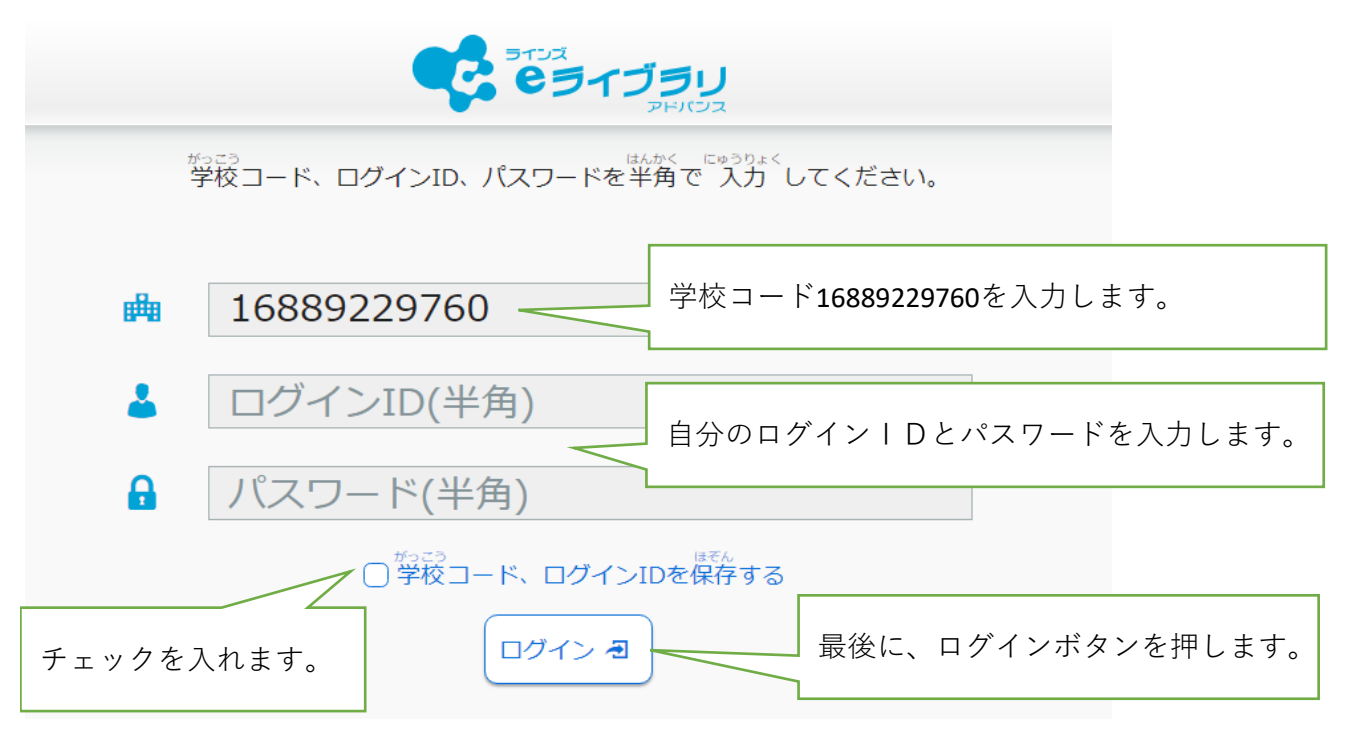

③

ログインすると、下 した のような、初 はじ めの画面 がめん が出 で ます。

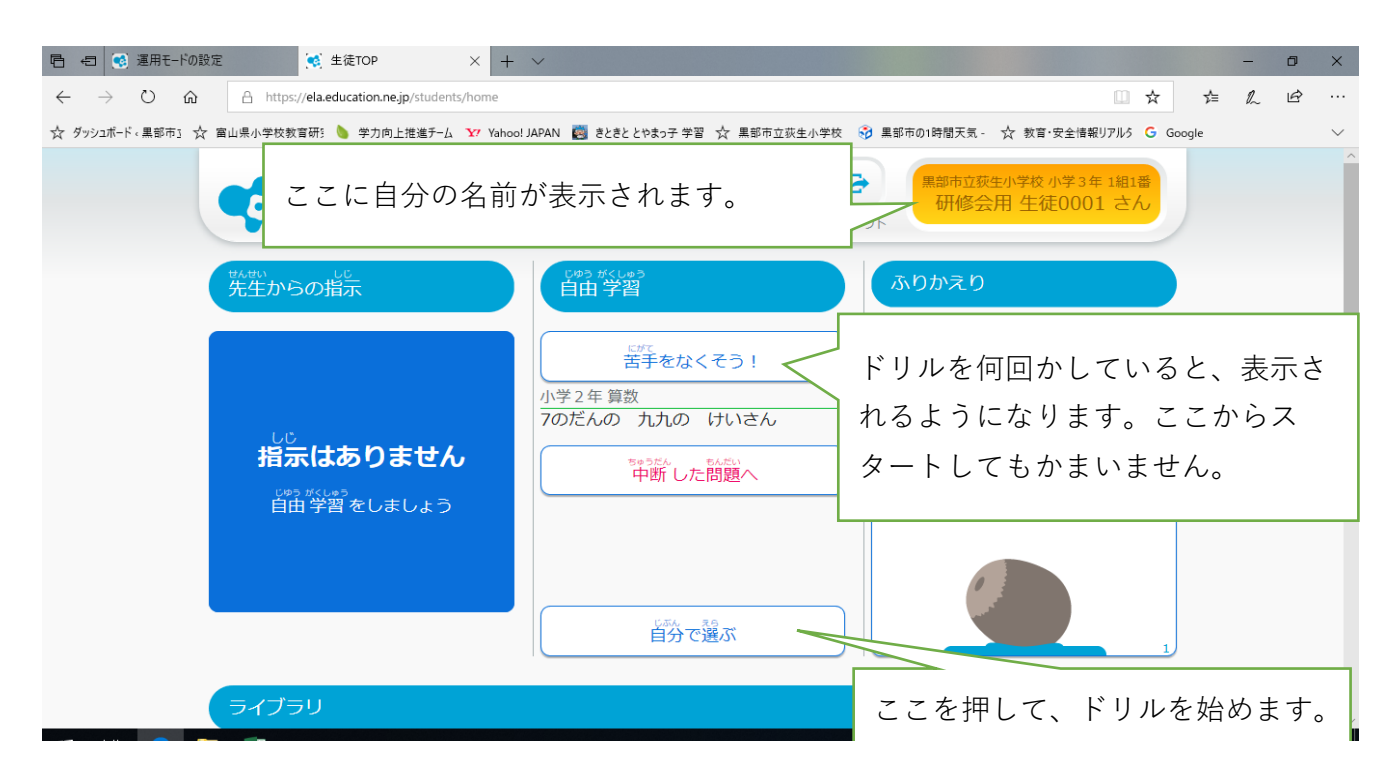

## ÷ Ξi  $x \equiv$

## ④

「じぶんでえらぶ」をおすと、下 の画面 が表示 されます。 した がめん ひょうじ

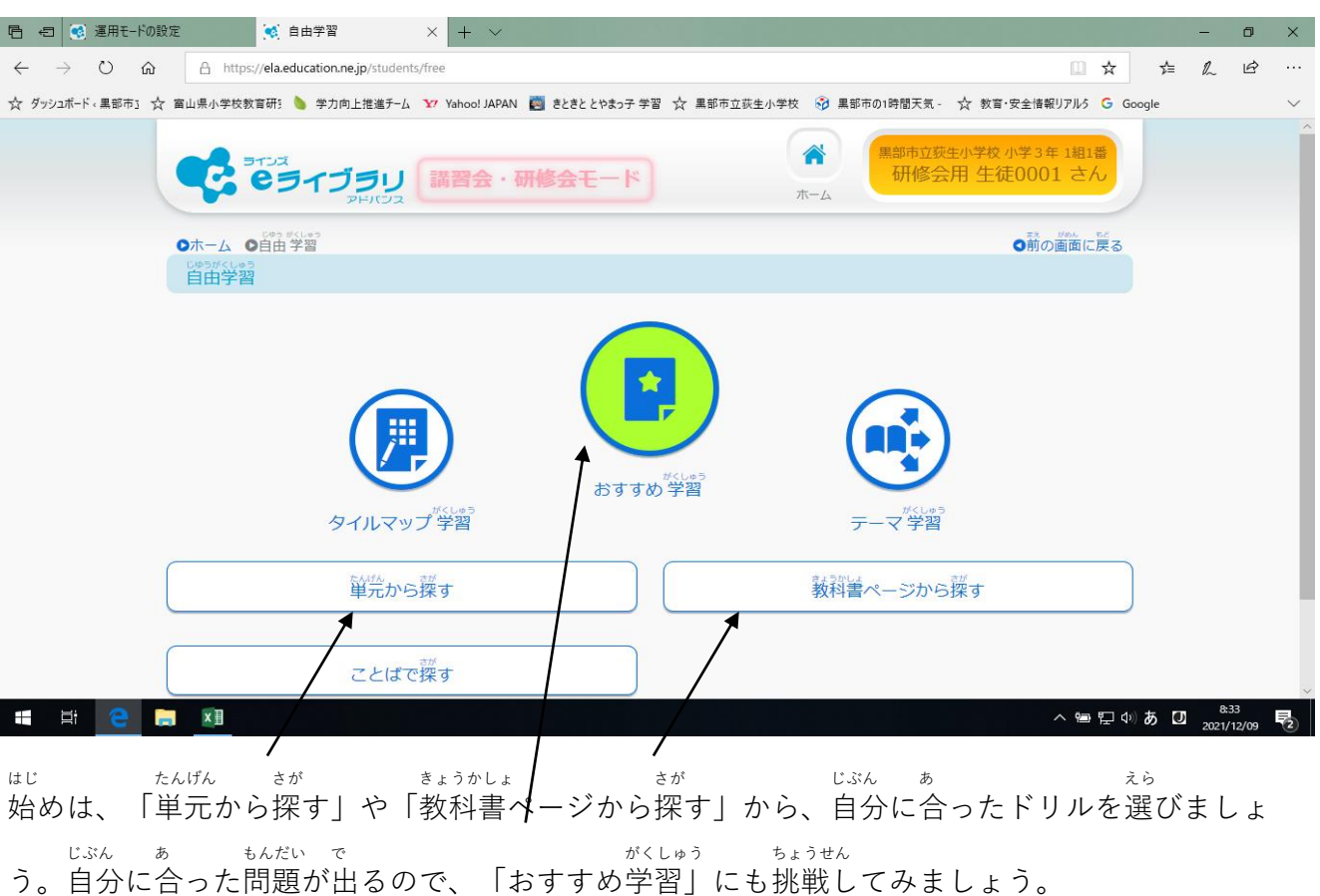

 $2021/12/09$ 

## ⑤

ドリルをやってみよう。

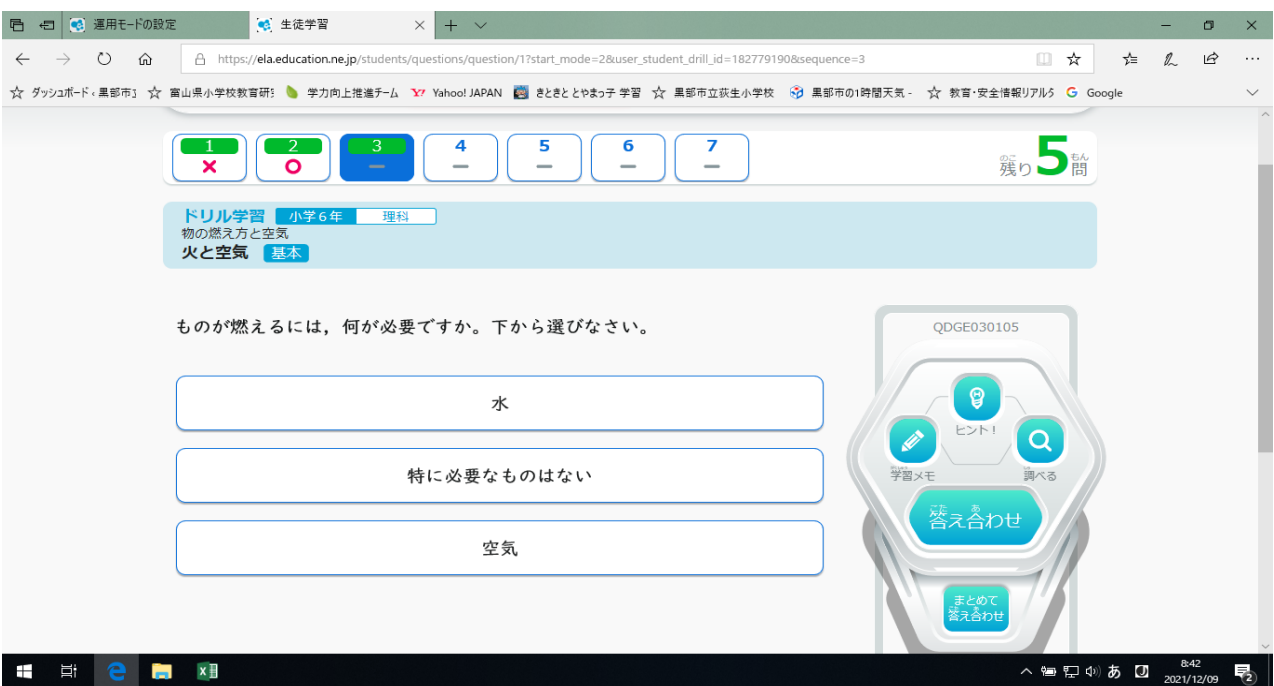

画面 がめん をタップしたり、タッチパッドを使 つか ってドリルを進 すす めます。